## Stellic: Student Planner

## Introduction

The Planner view allows you to plan progress toward degree requirements. Access it through the Plan Your Path menu item, the Planner tab on your degree audit, or the Plan tile on your homepage. In Plan Your Path, you'll easily see which classes remain towards your degree and organize them into terms.

## Student Planner

1. Log in to [SIS](http://case.edu/sis) with your CWRU ID and associated passphrase. From the **Student Home page**, select the **Academics tile**.

The **Academics** screen appears.

2. From the **Academics page**, select the **Academic Progress tile**.

Alternatively, use the menu and navigate to Academics > Academic Progress.

- 3. Choose **My Academic Requirements** from the menu on the left.
- 4. Select the Career of "Undergraduate". Click the **View** link.
- 5. The Stellic software will open in a new tab in your internet browser. From the left side menu, click **Plan Your Path**.
- 6. In the center of the screen, you will see the following information:

## **University Registrar**

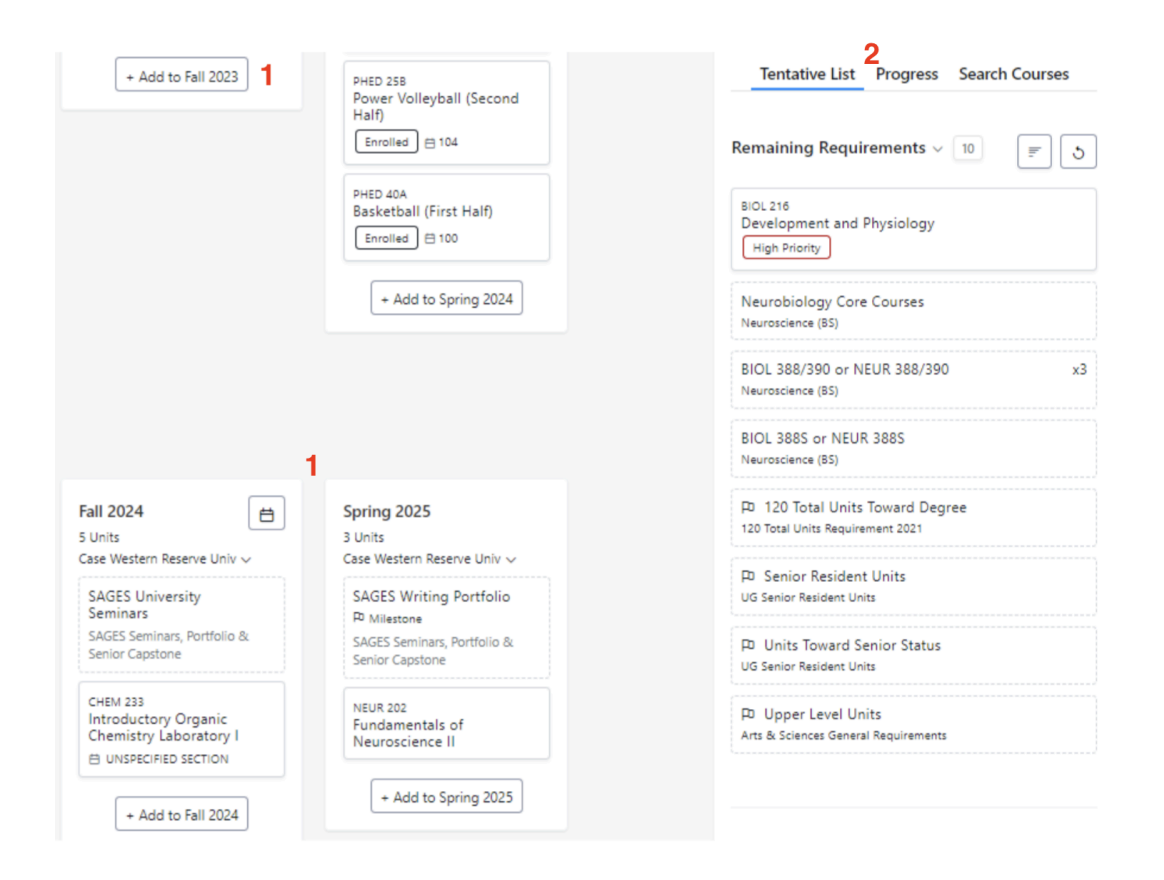

- 1. Terms: The terms will appear in the center of the screen allowing you to "drag and drop" courses from the right side to the term the course is being planned for. You can drag and drop courses between terms to optimize your plan. You'll see a warning message if you do not have the prerequisites for the course, or if the course is not typically offered during that term.
- 2. Tentative List/Progress/Search Courses: There are three ways you can search for courses to add to your planner:
	- $\circ$  Tentative List: This view is the default view and will list only program requirements that have not been taken or planned.
	- $\circ$  Progress: All requirements for any programs that you have added, either officially or unofficially, to your plan.
	- Search Courses: This will allow you to search for courses and filter them based on  $\circ$ requirements, term offered, instructors, and more.

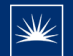

**Please note**: Placeholder courses are shown with a dotted line in your planner, indicating that there are multiple course options for that particular requirement. Clicking on the placeholder brings up a list of possible courses to fulfill the requirement. Placeholder courses are helpful when there is a requirement that needs to be filled and the specific course is unknown at the time.